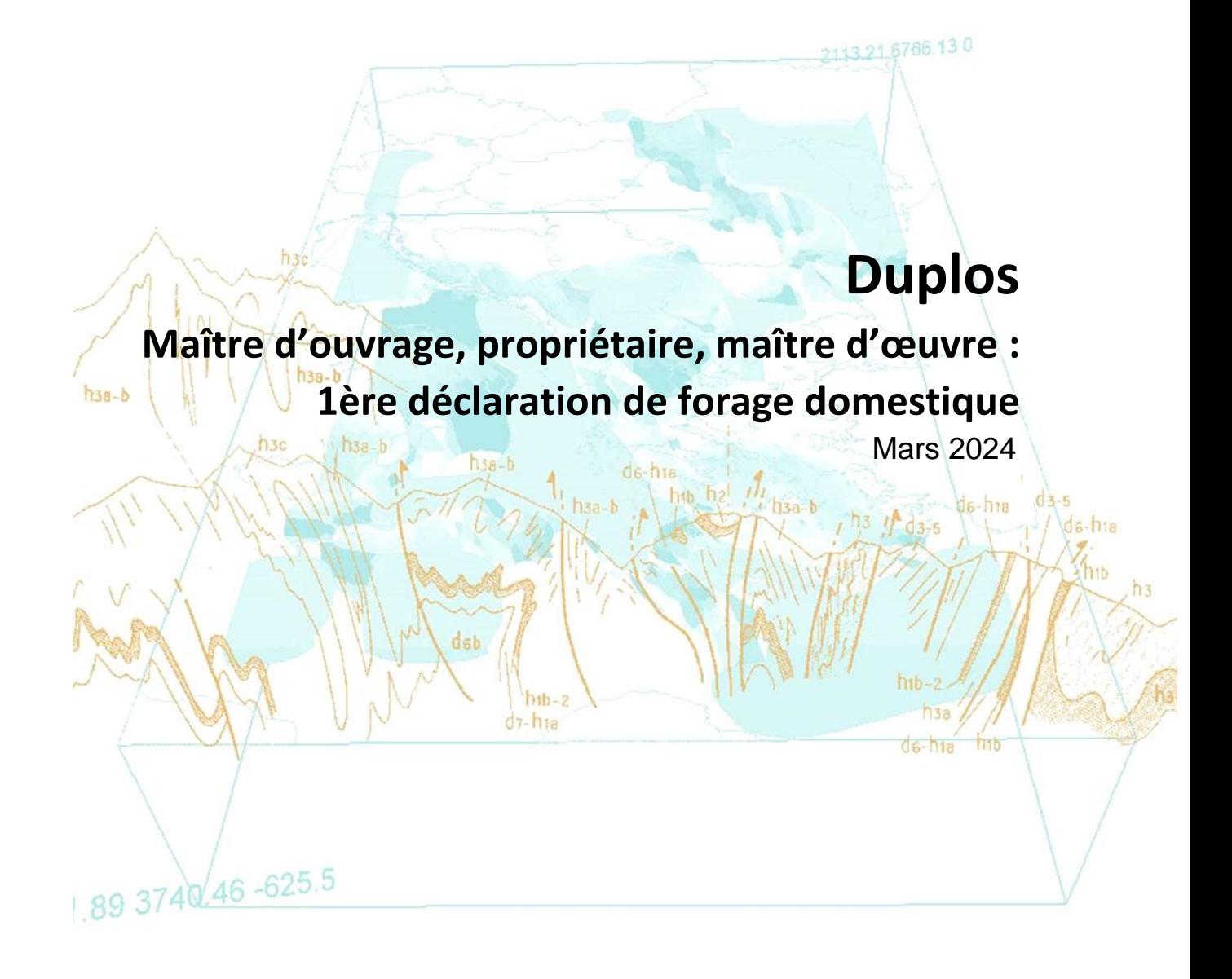

brgm

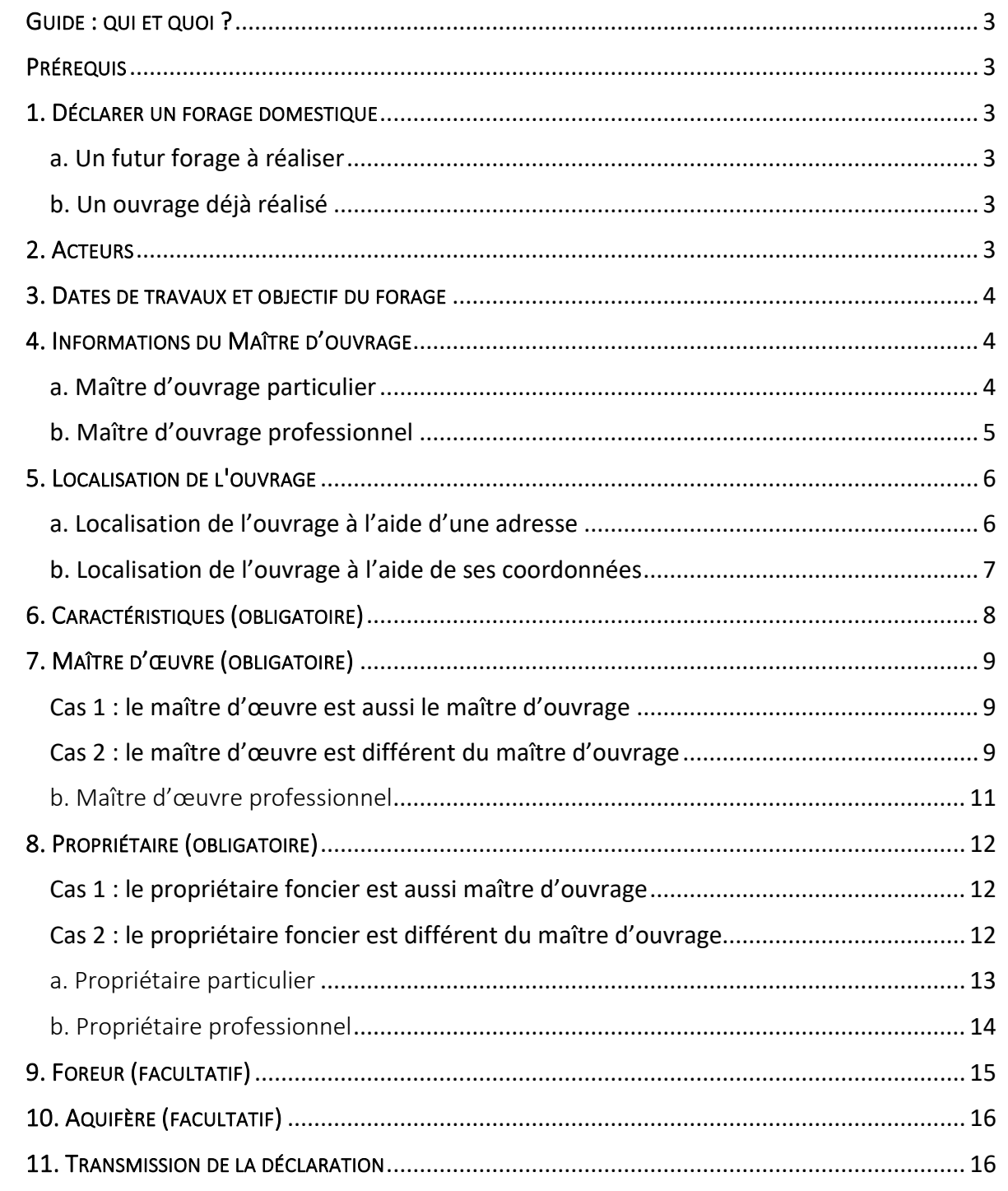

# Historique des versions

D

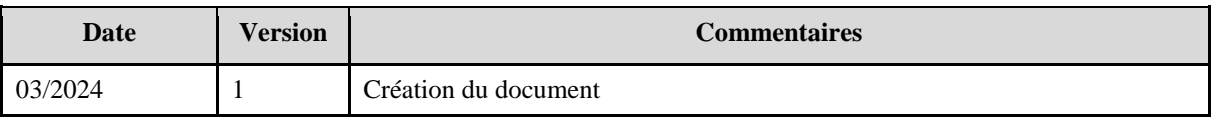

<span id="page-2-0"></span>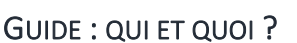

**Ce guide est destiné au maître d'ouvrage, au propriétaire, au maître d'œuvre** souhaitant déclarer un forage domestique au sein de [Duplos](https://duplos.developpement-durable.gouv.fr/#/). Lorsque la déclaration est réalisée au sein de Duplos, il n'est pas nécessaire d'envoyer le Cerfa 13837\*03 à sa mairie car la commune sera automatiquement notifiée de la déclaration.

## <span id="page-2-1"></span>PRÉREQUIS

Posséder un compte Duplos. Pour obtenir une aide à la création d'un compte Duplos, consulter la [FAQ.](https://assistance.brgm.fr/aide/DUPLOS)

## <span id="page-2-2"></span>1. DÉCLARER UN FORAGE DOMESTIQUE

### <span id="page-2-3"></span>a. Un futur forage à réaliser

- En haut à droite de la page d'accueil, cliquer sur « Déclarer forage domestique »
- Puis, cliquer sur « Déclarer un nouveau projet (Forage Domestique) »

Déclarer forage domestique

**\*Déclarer un nouveau projet (Forage Domestique)** 

**\*** Régulariser des ouvrages existants (Forage Domestique)

### <span id="page-2-4"></span>b. Un ouvrage déjà réalisé

- En haut à droite de la page d'accueil, cliquer sur « Déclarer forage domestique »
- Puis, cliquer sur « Régulariser des ouvrages existants (Forage Domestique) »

Déclarer forage domestique **\*** Déclarer un nouveau projet (Forage Domestique) **\*Régulariser des ouvrages existants (Forage Domestique)** 

## <span id="page-2-5"></span>2. ACTEURS

Dans cette partie, cocher toutes les cases qui s'appliquent à votre situation.

- Cocher la case « Maître d'ouvrage » si vous êtes le Maître d'ouvrage
- Si vous êtes propriétaire de la parcelle sur laquelle se situe le forage, cocher la case « Propriétaire foncier »
- Si vous êtes Maître d'œuvre, cocher la case correspondante
- Si la maitrise d'œuvre est assurée par quelqu'un d'autre (par exemple l'entreprise de forage) ne pas cocher la case. Les informations du Maître d'œuvre seront à saisir par la suite.
- Valider vos saisies et passer à la partie suivante

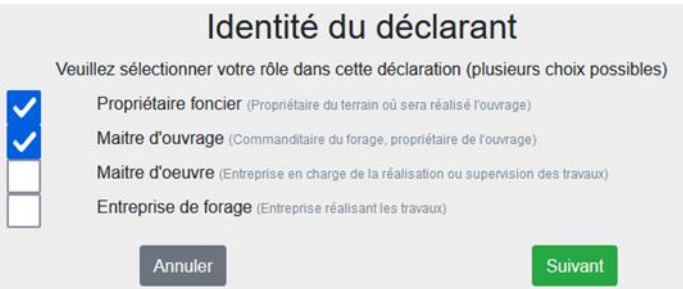

bram

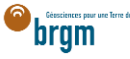

## <span id="page-3-0"></span>3. DATES DE TRAVAUX ET OBJECTIF DU FORAGE

- Saisir le nom du projet (ex. nom du maître d'ouvrage)
- Sélectionner les dates de travaux
	- À noter que dans le cadre d'une régularisation, les dates sont à sélectionner dans le passé, les travaux ayant déjà été réalisés.
- Sélectionner l'usage (ou les usages) du forage (ex. Arrosage)
- Valider vos saisies et passer à la partie suivante

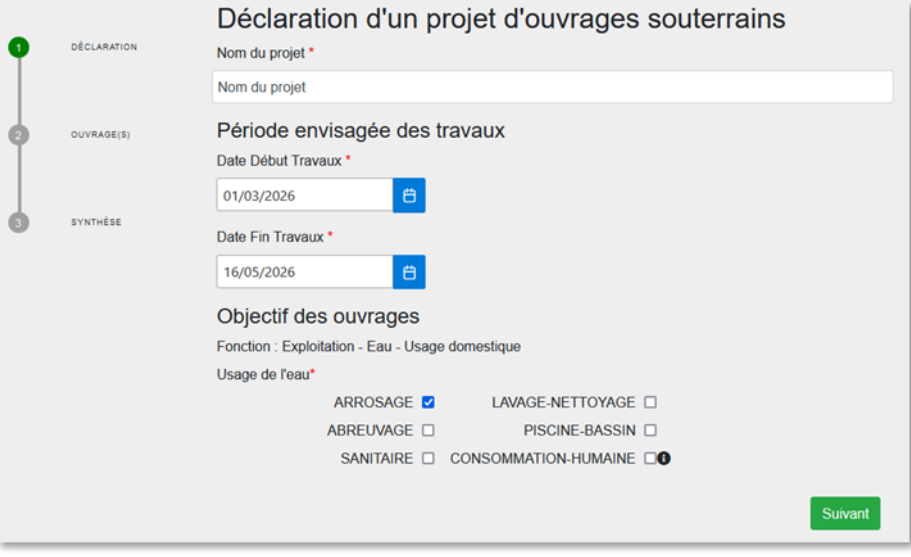

## <span id="page-3-1"></span>4. INFORMATIONS DU MAÎTRE D'OUVRAGE

Si vous n'avez pas coché la case « Maître d'ouvrage » dans la partie *Acteurs* vous devrez saisir les informations du maître d'ouvrage [ici.](https://frc-word-edit.officeapps.live.com/we/wordeditorframe.aspx?ui=fr-fr&rs=fr-fr&wopisrc=https%3A%2F%2Fbrgm365.sharepoint.com%2Fsites%2FDNGECNSUPPORT-SUPPORTDUPLODIALOG%2F_vti_bin%2Fwopi.ashx%2Ffiles%2Fc6cae964a4cf44649e0b45bd92a898c0&wdenableroaming=1&mscc=1&hid=d80766c2-e9de-4b82-a1ef-f57c3a9c86b3.0&uih=teams&uiembed=1&wdlcid=fr-fr&jsapi=1&jsapiver=v2&corrid=e9e2594f-ec18-497e-b0b4-b3053957b287&usid=e9e2594f-ec18-497e-b0b4-b3053957b287&newsession=1&sftc=1&uihit=UnifiedUiHostTeams&muv=v1&accloop=1&sdr=6&scnd=1&sat=1&rat=1&sams=1&mtf=1&sfp=1&halh=1&hch=1&hmh=1&hwfh=1&hsth=1&sih=1&unh=1&onw=1&dchat=1&sc=%7B%22pmo%22%3A%22https%3A%2F%2Fwww.microsoft365.com%22%2C%22pmshare%22%3Atrue%7D&ctp=LeastProtected&rct=Normal&wdorigin=TEAMS-MAGLEV.teams_ns.rwc.content&wdhostclicktime=1711127797641&instantedit=1&wopicomplete=1&wdredirectionreason=Unified_SingleFlush#_5._Localisation_de) Si vous avez coché la case Maître d'ouvrage, passer à la partie suivante en cliquant ici.

#### <span id="page-3-2"></span>a. Maître d'ouvrage particulier

Le maître d'ouvrage est un particulier. Si le maître d'ouvrage est un professionnel, cliquer [ici.](https://frc-word-edit.officeapps.live.com/we/wordeditorframe.aspx?ui=fr-fr&rs=fr-fr&wopisrc=https%3A%2F%2Fbrgm365.sharepoint.com%2Fsites%2FDNGECNSUPPORT-SUPPORTDUPLODIALOG%2F_vti_bin%2Fwopi.ashx%2Ffiles%2Fc6cae964a4cf44649e0b45bd92a898c0&wdenableroaming=1&mscc=1&hid=d80766c2-e9de-4b82-a1ef-f57c3a9c86b3.0&uih=teams&uiembed=1&wdlcid=fr-fr&jsapi=1&jsapiver=v2&corrid=e9e2594f-ec18-497e-b0b4-b3053957b287&usid=e9e2594f-ec18-497e-b0b4-b3053957b287&newsession=1&sftc=1&uihit=UnifiedUiHostTeams&muv=v1&accloop=1&sdr=6&scnd=1&sat=1&rat=1&sams=1&mtf=1&sfp=1&halh=1&hch=1&hmh=1&hwfh=1&hsth=1&sih=1&unh=1&onw=1&dchat=1&sc=%7B%22pmo%22%3A%22https%3A%2F%2Fwww.microsoft365.com%22%2C%22pmshare%22%3Atrue%7D&ctp=LeastProtected&rct=Normal&wdorigin=TEAMS-MAGLEV.teams_ns.rwc.content&wdhostclicktime=1711127797641&instantedit=1&wopicomplete=1&wdredirectionreason=Unified_SingleFlush#_b._Maitre_d%E2%80%99ouvrage)

- Cocher « Particulier »
- Courriel : Saisir le courriel fourni par le maître d'ouvrage
	- o En cas d'erreur de saisie, le maître d'ouvrage ne recevra pas la confirmation de déclaration Duplos
- Nom, Prénom : saisir le nom et prénom du maître d'ouvrage
- Téléphone fixe, portable : saisir le(s) numéro(s) de téléphone.
	- o Si le numéro de téléphone est étranger, laisser le champ vide car la transmission de la déclaration peut échouer sinon.

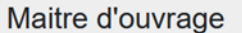

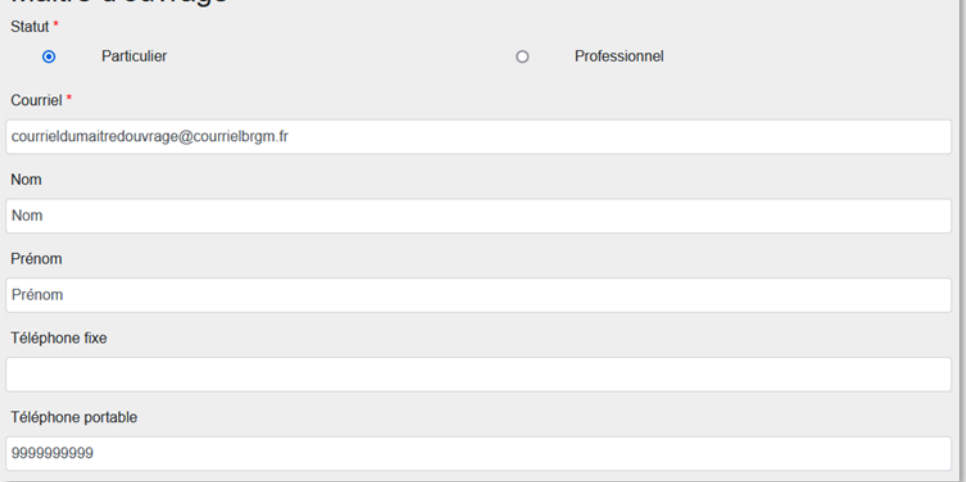

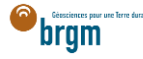

- Adresse : saisir l'adresse du maître d'ouvrage au format « Numéro + rue » uniquement
- Code postal : Saisir le code postal puis cliquer sur « Rechercher ».
	- o Les champs *Région*, *Département* et *Commune* sont automatiquement remplis
	- o Si ces champs ne sont pas automatiquement remplis, vérifier le code postal saisi et recommencer

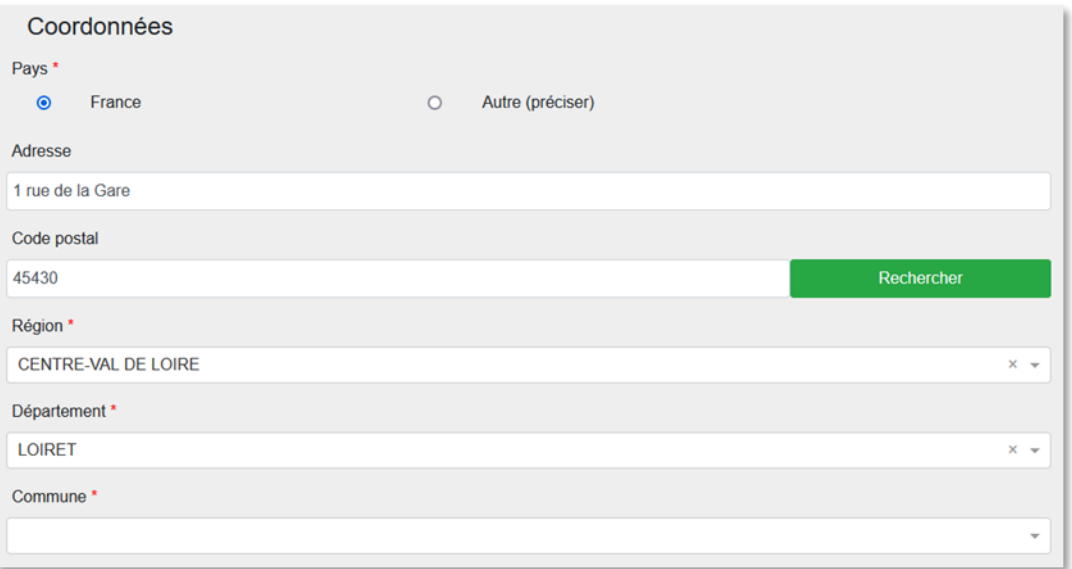

- Si la commune présélectionnée est incorrecte ou si aucune commune n'est présélectionnée, ouvrir le menu déroulant et sélectionner la commune recherchée
- En cas de fusion de commune non recensée dans Duplos, sélectionner dans la liste déroulante l'ancienne commune avant fusion
	- o Ne pas saisir manuellement le nom de la nouvelle commune sinon la transmission de la déclaration échouera

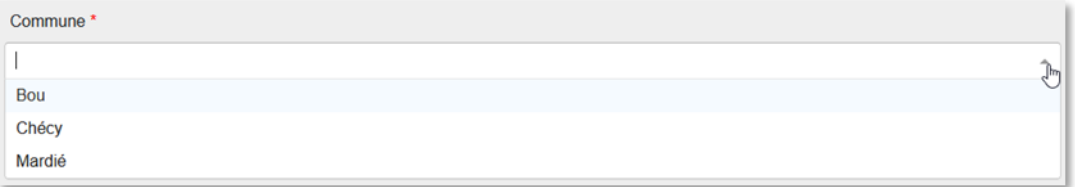

Cliquer sur Suivant et aller à la partie suivante en cliquant [ici](https://frc-word-edit.officeapps.live.com/we/wordeditorframe.aspx?ui=fr-fr&rs=fr-fr&wopisrc=https%3A%2F%2Fbrgm365.sharepoint.com%2Fsites%2FDNGECNSUPPORT-SUPPORTDUPLODIALOG%2F_vti_bin%2Fwopi.ashx%2Ffiles%2Fc6cae964a4cf44649e0b45bd92a898c0&wdenableroaming=1&mscc=1&hid=d80766c2-e9de-4b82-a1ef-f57c3a9c86b3.0&uih=teams&uiembed=1&wdlcid=fr-fr&jsapi=1&jsapiver=v2&corrid=e9e2594f-ec18-497e-b0b4-b3053957b287&usid=e9e2594f-ec18-497e-b0b4-b3053957b287&newsession=1&sftc=1&uihit=UnifiedUiHostTeams&muv=v1&accloop=1&sdr=6&scnd=1&sat=1&rat=1&sams=1&mtf=1&sfp=1&halh=1&hch=1&hmh=1&hwfh=1&hsth=1&sih=1&unh=1&onw=1&dchat=1&sc=%7B%22pmo%22%3A%22https%3A%2F%2Fwww.microsoft365.com%22%2C%22pmshare%22%3Atrue%7D&ctp=LeastProtected&rct=Normal&wdorigin=TEAMS-MAGLEV.teams_ns.rwc.content&wdhostclicktime=1711127797641&instantedit=1&wopicomplete=1&wdredirectionreason=Unified_SingleFlush#_5._Localisation_de)

### <span id="page-4-0"></span>b. Maître d'ouvrage professionnel

Le maître d'ouvrage est un professionnel.

Cocher « Professionnel »

 $\mathbf{r}$  ,  $\mathbf{r}$ 

- Siret : Saisir le Siret du maître d'ouvrage (13 chiffres) et cliquer sur « Rechercher »
	- o La raison sociale est automatiquement renseignée
	- o Si la raison sociale n'est pas automatiquement renseignée, consulter l'[annuaire des](https://annuaire-entreprises.data.gouv.fr/)  [entreprises](https://annuaire-entreprises.data.gouv.fr/) et vérifier le SIRET saisi
- Raison sociale : Ne rien saisir dans ce champ
	- o Si ce champ est saisi manuellement, la transmission de la déclaration échouera

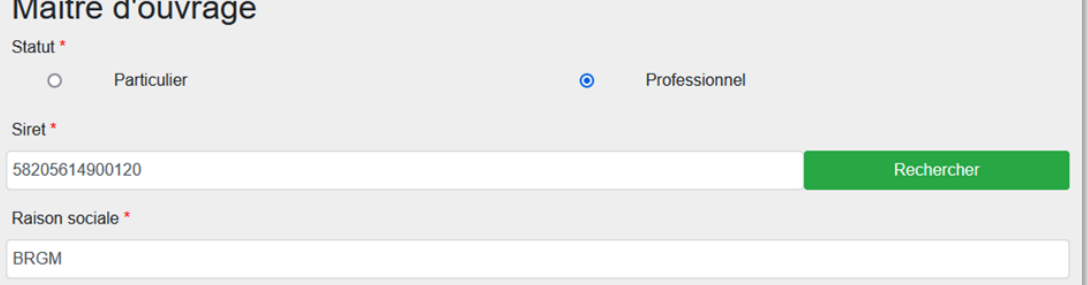

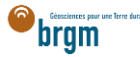

- Courriel : Saisir le courriel du maître d'ouvrage
	- o En cas d'erreur de saisie, le maître d'ouvrage ne recevra pas la confirmation de déclaration Duplos
- Nom, Prénom : saisir le nom et prénom du maître d'ouvrage
- Téléphone fixe, portable : saisir le(s) numéro(s) de téléphone.
	- o Si le numéro de téléphone est étranger, laisser le champ vide car la transmission de la déclaration peut échouer sinon.

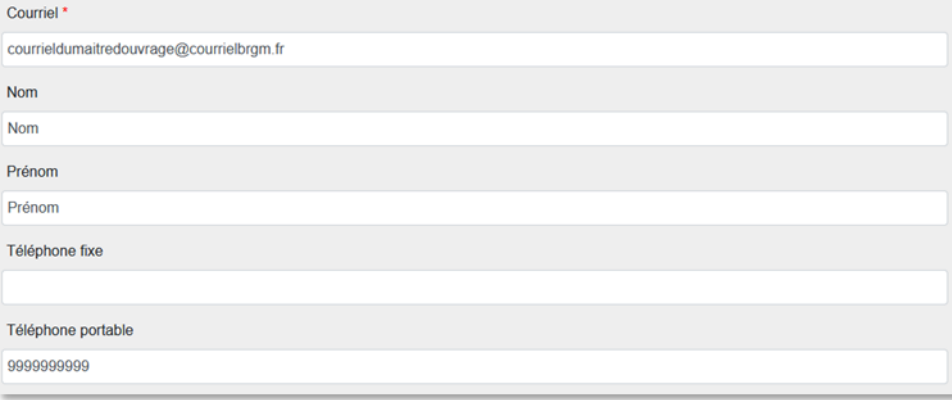

- Adresse, Code postal, Région, Département, Commune : Ces champs sont remplis automatiquement.
	- o Ne pas modifier ces champs sinon la transmission de la déclaration échouera
	- o Si l'adresse est incorrecte, consulter l'[annuaire des entreprises](https://annuaire-entreprises.data.gouv.fr/) et vérifier le SIRET saisi. Recommencer la procédure depuis la saisie du Siret si ce dernier s'avère incorrect

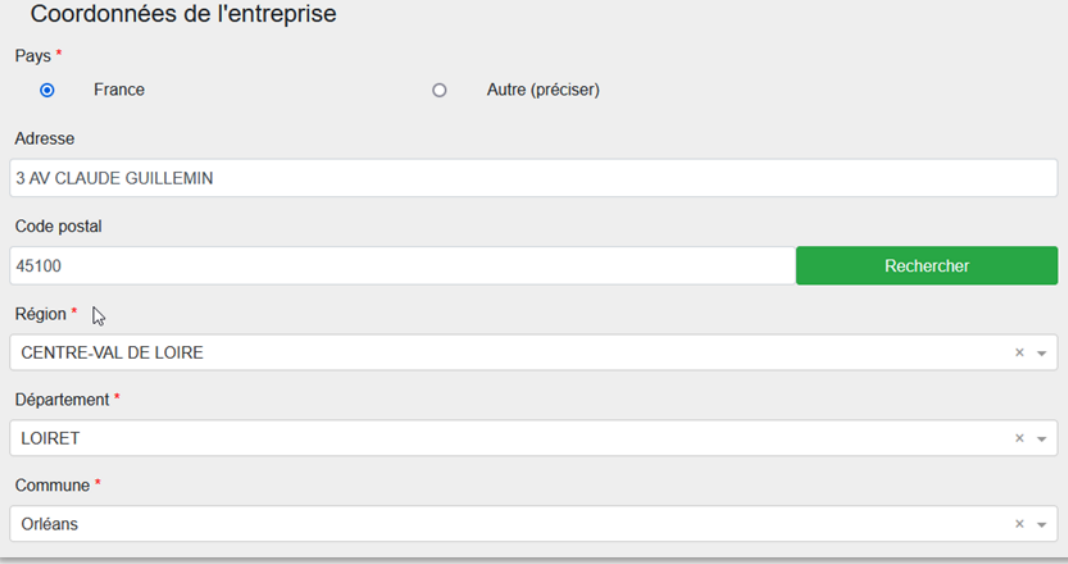

• Cliquer sur « Suivant »

## <span id="page-5-0"></span>5. LOCALISATION DE L'OUVRAGE

- · Si je possède les coordonnées géographiques précises de l'ouvrage, aller [ici.](#page-6-0)
- Sinon suivre les instructions ci-dessous.

### <span id="page-5-1"></span>a. Localisation de l'ouvrage à l'aide d'une adresse

- Rechercher l'adresse où est situé l'ouvrage à l'aide du champ de recherche au-dessous la carte
- Si l'adresse n'est pas reconnue, rechercher une adresse à proximité
- Décocher la case "OrthoPhoto" si vous souhaitez afficher le plan de la commune
- Se déplacer sur la carte et l'agrandir si nécessaire pour trouver la parcelle où est/sera situé le forage
- Une fois la parcelle trouvée, **cliquer sur l'emplacement du forage sur la carte**

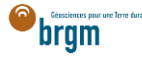

- Des champs à remplir apparaissent sur la gauche de la carte
- En cas d'erreur de sélection de l'emplacement, cliquer sur la croix rouge située à droite du nom du forage et sélectionner à nouveau l'emplacement sur la carte

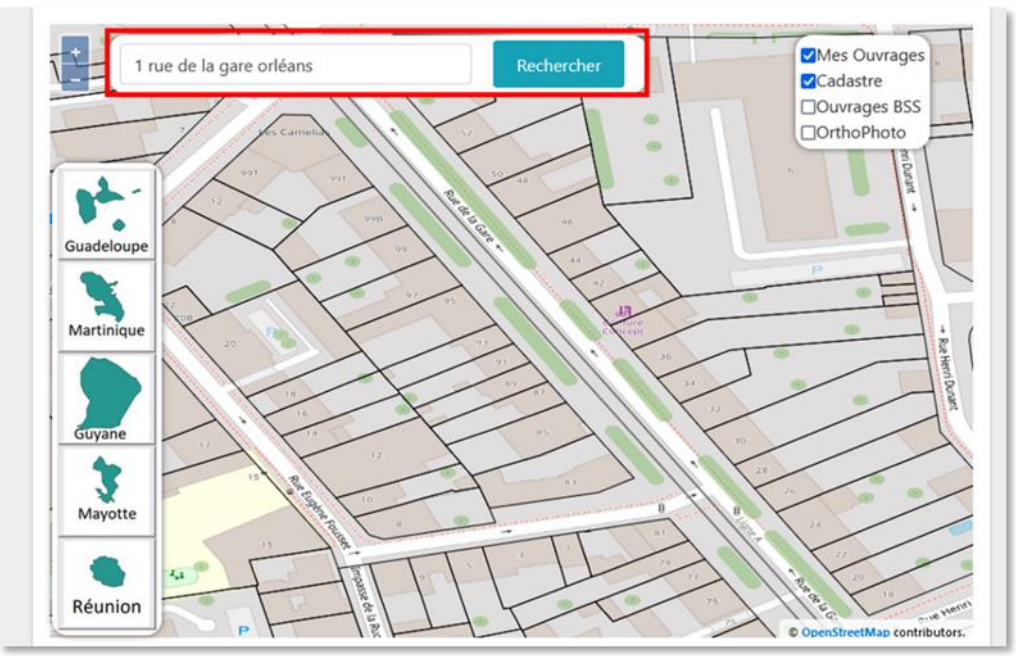

<span id="page-6-0"></span>b. Localisation de l'ouvrage à l'aide de ses coordonnées

Cliquer sur le bouton « + » permettant de créer un point manuellement

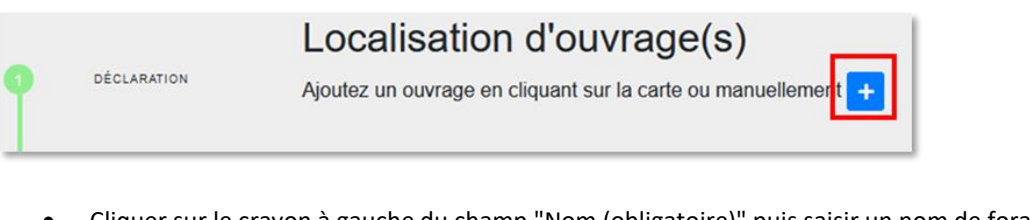

- Cliquer sur le crayon à gauche du champ "Nom (obligatoire)" puis saisir un nom de forage (ex. Forage)
- Cliquer sur le crayon à gauche du champ "Localisation (obligatoire)"
- Choisir le Système de Référence Spatial (par défaut WGS 84)
- Saisir les coordonnées X et Y du forage
	- S'assurer que les coordonnées saisies sont cohérentes avec le système de coordonnées sélectionné
- Sélectionner la méthode utilisée (ex. Carte géoréférencée (type IGN ou autre))
- En cas d'apparition d'un message indiquant que l'ouvrage est situé en dehors de la zone de couverture cliquer dans le champ de la coordonnée X puis cliquer en dehors du champ. Faire de même avec le champ de la coordonnée Y. Cela permettra de rafraichir les coordonnées. Si le message persiste, vérifier les coordonnées saisies

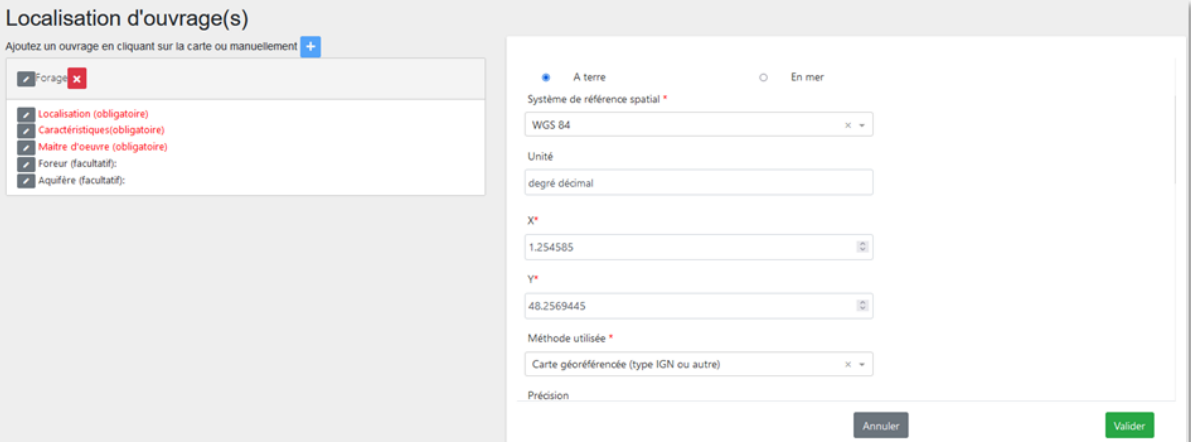

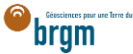

- Avant de valider la saisie, défiler vers le bas et vérifier l'adresse automatiquement assignée à l'ouvrage
- Si nécessaire, la corriger manuellement et cliquer sur « Valider »

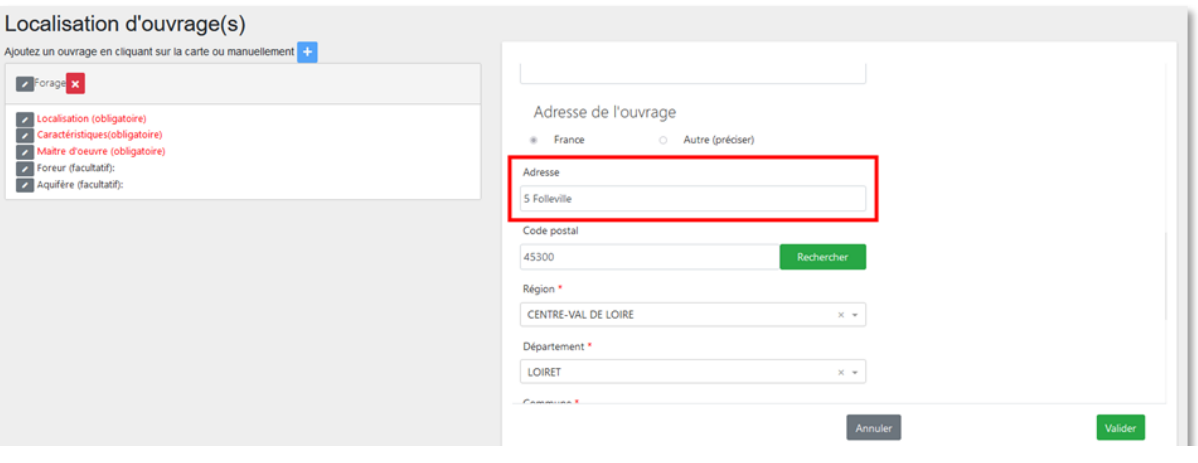

## <span id="page-7-0"></span>6. CARACTÉRISTIQUES (OBLIGATOIRE)

Onze champs sont à renseigner dans la partie « Caractéristiques » du forage.

- Cliquer sur le crayon à gauche du champ "Caractéristiques (obligatoire)"
- Sélectionner le type d'ouvrage
- Sélectionner la Direction de l'ouvrage
- Saisir la profondeur envisagée de l'ouvrage
- Saisir son diamètre en millimètres
- Indiquer sur le forage aura une margelle béton

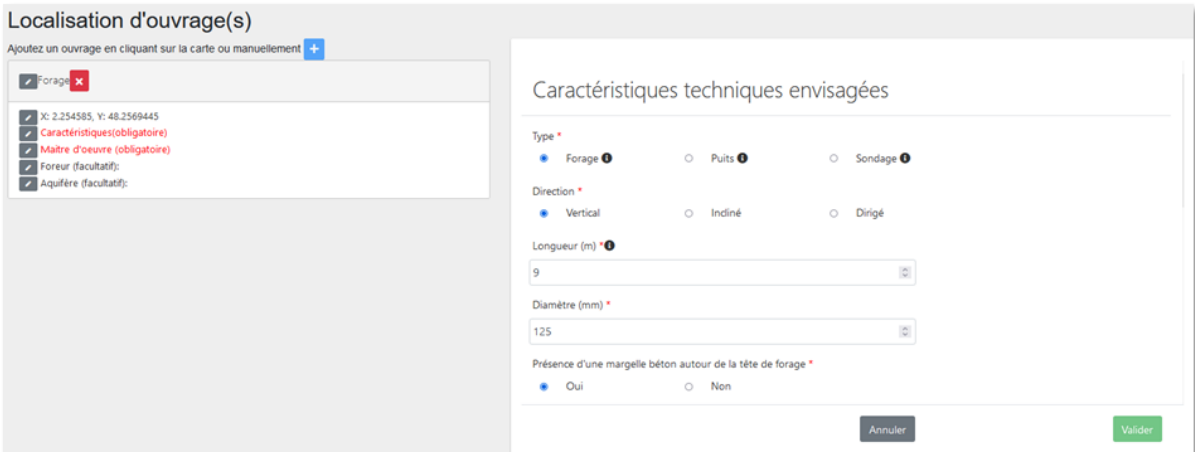

- Défiler vers le bas pour accéder aux autres éléments requis
- Indiquer si l'ouvrage sera réalisé selon la norme "NF X 10-999 forages d'eau et géothermie"
- Saisir le volume annuel de prélèvement en mètres cubes
- Saisir le débit de prélèvement en mètres cubes par heure

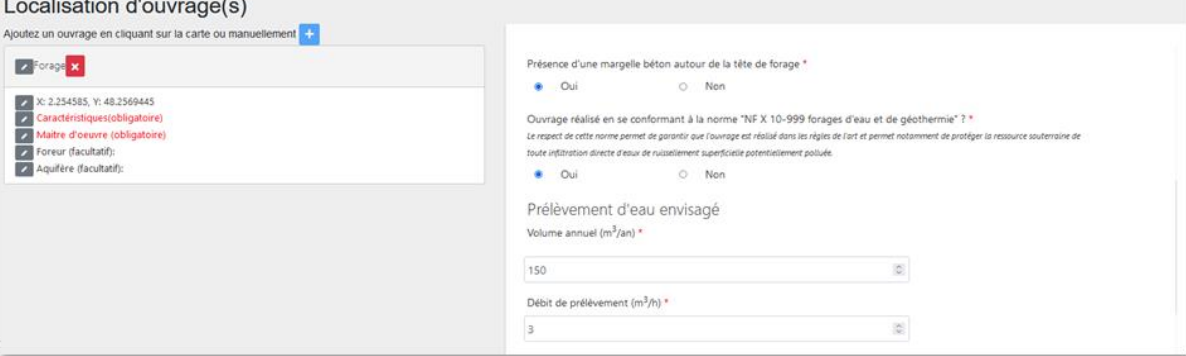

Indiquer si l'ouvrage sera connecté aux réseaux d'eau

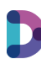

## Puis valider

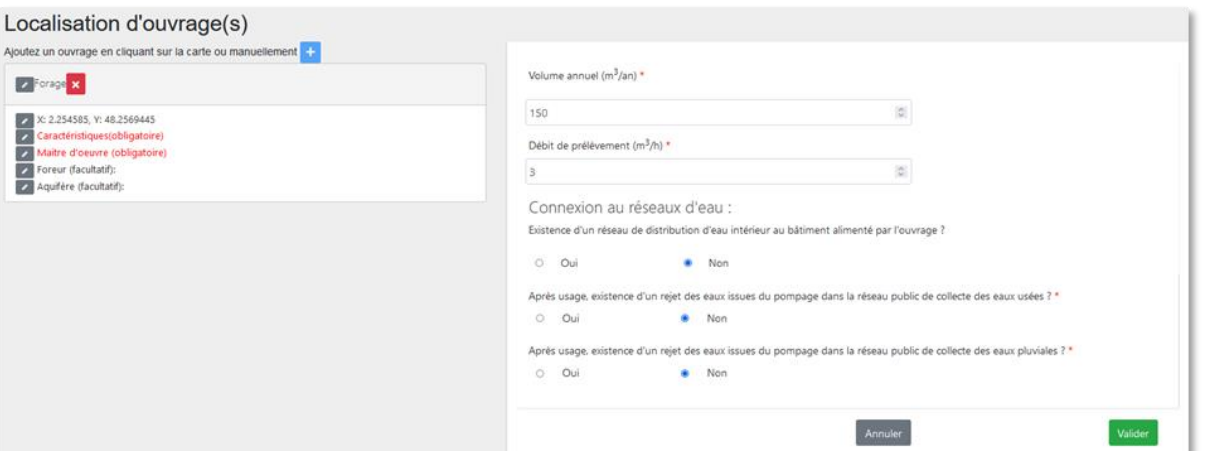

## <span id="page-8-0"></span>7. MAÎTRE D'ŒUVRE (OBLIGATOIRE)

→ Si vous avez coché la case « Maître d'œuvre », aller à la partie suivante en cliquant [ici.](https://frc-word-edit.officeapps.live.com/we/wordeditorframe.aspx?ui=fr-fr&rs=fr-fr&wopisrc=https%3A%2F%2Fbrgm365.sharepoint.com%2Fsites%2FDNGECNSUPPORT-SUPPORTDUPLODIALOG%2F_vti_bin%2Fwopi.ashx%2Ffiles%2Fc6cae964a4cf44649e0b45bd92a898c0&wdenableroaming=1&mscc=1&hid=d80766c2-e9de-4b82-a1ef-f57c3a9c86b3.0&uih=teams&uiembed=1&wdlcid=fr-fr&jsapi=1&jsapiver=v2&corrid=e9e2594f-ec18-497e-b0b4-b3053957b287&usid=e9e2594f-ec18-497e-b0b4-b3053957b287&newsession=1&sftc=1&uihit=UnifiedUiHostTeams&muv=v1&accloop=1&sdr=6&scnd=1&sat=1&rat=1&sams=1&mtf=1&sfp=1&halh=1&hch=1&hmh=1&hwfh=1&hsth=1&sih=1&unh=1&onw=1&dchat=1&sc=%7B%22pmo%22%3A%22https%3A%2F%2Fwww.microsoft365.com%22%2C%22pmshare%22%3Atrue%7D&ctp=LeastProtected&rct=Normal&wdorigin=TEAMS-MAGLEV.teams_ns.rwc.content&wdhostclicktime=1711127797641&instantedit=1&wopicomplete=1&wdredirectionreason=Unified_SingleFlush#_8._Propri%C3%A9taire_(obligatoire))

→ Si vous n'avez pas coché la case « Maître d'œuvre » dans la partie des acteurs de la déclaration, cette partie est à remplir obligatoirement.

Cliquer sur le crayon à gauche du champ et saisir les informations du propriétaire foncier

### <span id="page-8-1"></span>Cas 1 : le maître d'œuvre est aussi le maître d'ouvrage

- Cocher la case « Identique au maître d'ouvrage » et cliquer sur Valider
- Puis passer à la partie suivante en cliquant [ici.](https://frc-word-edit.officeapps.live.com/we/wordeditorframe.aspx?ui=fr-fr&rs=fr-fr&wopisrc=https%3A%2F%2Fbrgm365.sharepoint.com%2Fsites%2FDNGECNSUPPORT-SUPPORTDUPLODIALOG%2F_vti_bin%2Fwopi.ashx%2Ffiles%2Fc6cae964a4cf44649e0b45bd92a898c0&wdenableroaming=1&mscc=1&hid=d80766c2-e9de-4b82-a1ef-f57c3a9c86b3.0&uih=teams&uiembed=1&wdlcid=fr-fr&jsapi=1&jsapiver=v2&corrid=e9e2594f-ec18-497e-b0b4-b3053957b287&usid=e9e2594f-ec18-497e-b0b4-b3053957b287&newsession=1&sftc=1&uihit=UnifiedUiHostTeams&muv=v1&accloop=1&sdr=6&scnd=1&sat=1&rat=1&sams=1&mtf=1&sfp=1&halh=1&hch=1&hmh=1&hwfh=1&hsth=1&sih=1&unh=1&onw=1&dchat=1&sc=%7B%22pmo%22%3A%22https%3A%2F%2Fwww.microsoft365.com%22%2C%22pmshare%22%3Atrue%7D&ctp=LeastProtected&rct=Normal&wdorigin=TEAMS-MAGLEV.teams_ns.rwc.content&wdhostclicktime=1711127797641&instantedit=1&wopicomplete=1&wdredirectionreason=Unified_SingleFlush#_8._Propri%C3%A9taire_(obligatoire))

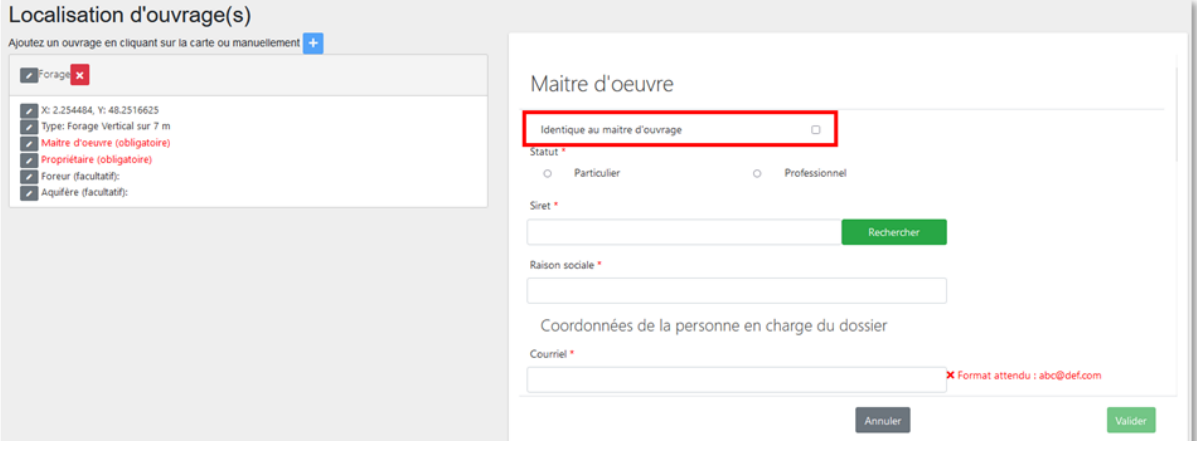

### <span id="page-8-2"></span>Cas 2 : le maître d'œuvre est différent du maître d'ouvrage

Si le maître d'œuvre est différent du maître d'ouvrage, suivre les instructions ci-dessous.

- Si le maître d'œuvre est un professionnel, clique[r ici.](https://frc-word-edit.officeapps.live.com/we/wordeditorframe.aspx?ui=fr-fr&rs=fr-fr&wopisrc=https%3A%2F%2Fbrgm365.sharepoint.com%2Fsites%2FDNGECNSUPPORT-SUPPORTDUPLODIALOG%2F_vti_bin%2Fwopi.ashx%2Ffiles%2Fc6cae964a4cf44649e0b45bd92a898c0&wdenableroaming=1&mscc=1&hid=d80766c2-e9de-4b82-a1ef-f57c3a9c86b3.0&uih=teams&uiembed=1&wdlcid=fr-fr&jsapi=1&jsapiver=v2&corrid=e9e2594f-ec18-497e-b0b4-b3053957b287&usid=e9e2594f-ec18-497e-b0b4-b3053957b287&newsession=1&sftc=1&uihit=UnifiedUiHostTeams&muv=v1&accloop=1&sdr=6&scnd=1&sat=1&rat=1&sams=1&mtf=1&sfp=1&halh=1&hch=1&hmh=1&hwfh=1&hsth=1&sih=1&unh=1&onw=1&dchat=1&sc=%7B%22pmo%22%3A%22https%3A%2F%2Fwww.microsoft365.com%22%2C%22pmshare%22%3Atrue%7D&ctp=LeastProtected&rct=Normal&wdorigin=TEAMS-MAGLEV.teams_ns.rwc.content&wdhostclicktime=1711127797641&instantedit=1&wopicomplete=1&wdredirectionreason=Unified_SingleFlush#_b._Propri%C3%A9taire_professionnel)
- Si le maître d'œuvre est un particulier suivre les instructions ci-dessous.

### a. Maître d'œuvre particulier

- Cocher « Particulier »
- Courriel : Saisir le courriel fourni par le maître d'œuvre
	- o En cas d'erreur de saisie, le maître d'ouvrage ne recevra pas la confirmation de déclaration Duplos
- Nom, Prénom : saisir le nom et prénom du maître d'œuvre
- Téléphone fixe, portable : saisir le(s) numéro(s) de téléphone.
	- o Si le numéro de téléphone est étranger, laisser le champ vide car la transmission de la déclaration peut échouer si saisie.

bram

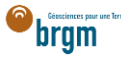

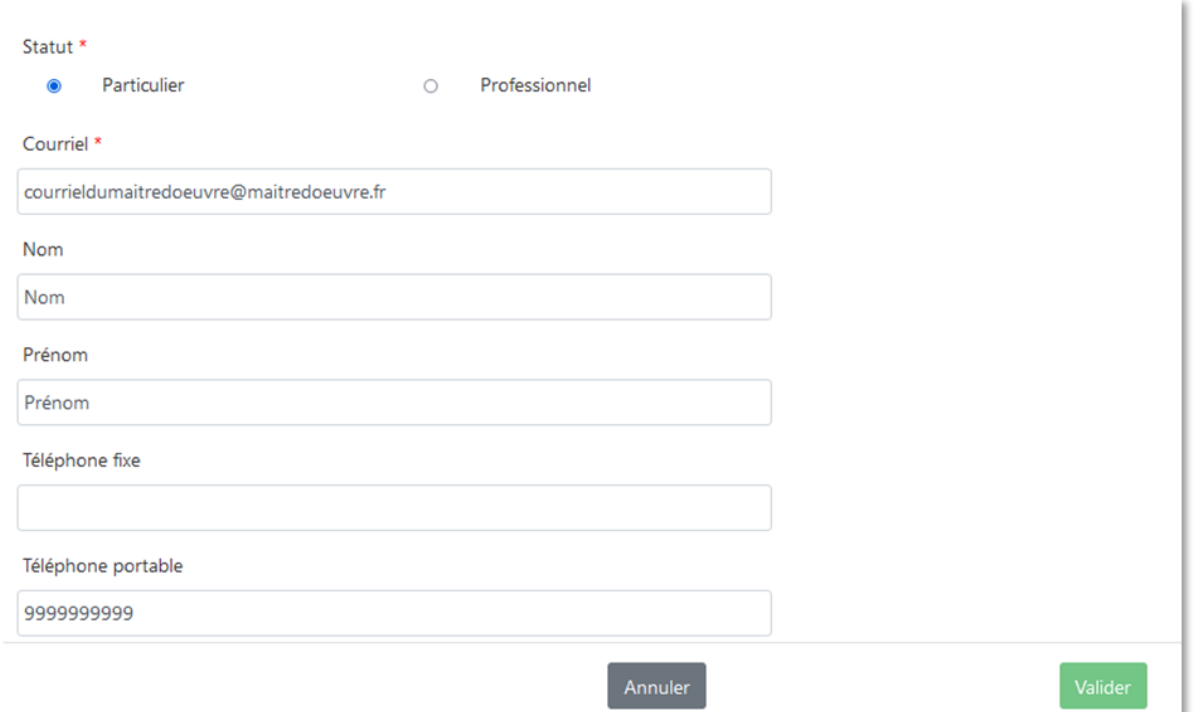

- Adresse : saisir l'adresse du maître d'œuvre au format « Numéro + rue » uniquement
- Code postal : Saisir le code postal puis cliquer sur « Rechercher ».
	- o Les champs *Région*, *Département* et *Commune* sont automatiquement remplis
	- o Si ces champs ne sont pas automatiquement remplis, vérifier le code postal saisi et recommencer

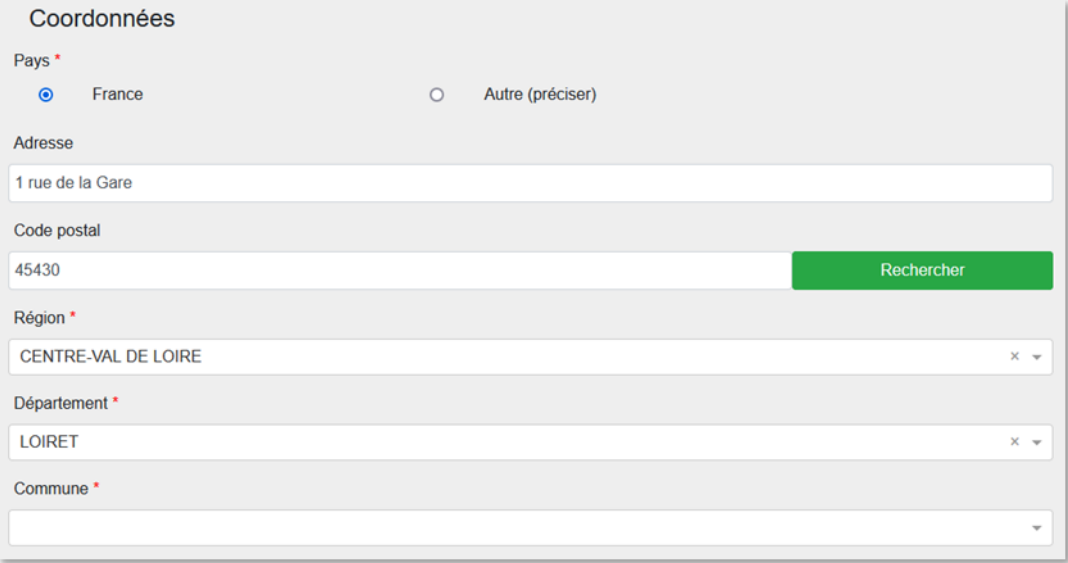

- Si la commune présélectionnée est incorrecte ou si aucune commune n'est présélectionnée, ouvrir le menu déroulant et sélectionner la commune recherchée
- En cas de fusion de commune non recensée dans Duplos, sélectionner dans la liste déroulante l'ancienne commune avant fusion
	- o Ne pas saisir manuellement le nom de la nouvelle commune sinon la transmission de la déclaration échouera

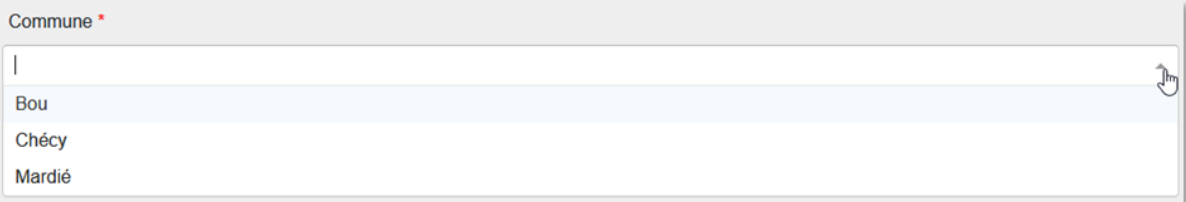

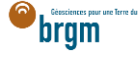

• Cliquer sur Suivant et aller à la partie suivante en cliquant *ici* 

### <span id="page-10-0"></span>b. Maître d'œuvre professionnel

Le maître d'œuvre est un professionnel.

- Cocher « Professionnel »
- Siret : Saisir le Siret du maître d'œuvre (13 chiffres) et cliquer sur « Rechercher »
	- o La raison sociale est automatiquement renseignée
	- o Si la raison sociale n'est pas automatiquement renseignée, vérifier le numéro Siret saisi et recommencer
- Raison sociale : Ne rien saisir dans ce champ
	- o Si ce champ est saisi manuellement, la transmission de la déclaration échouera

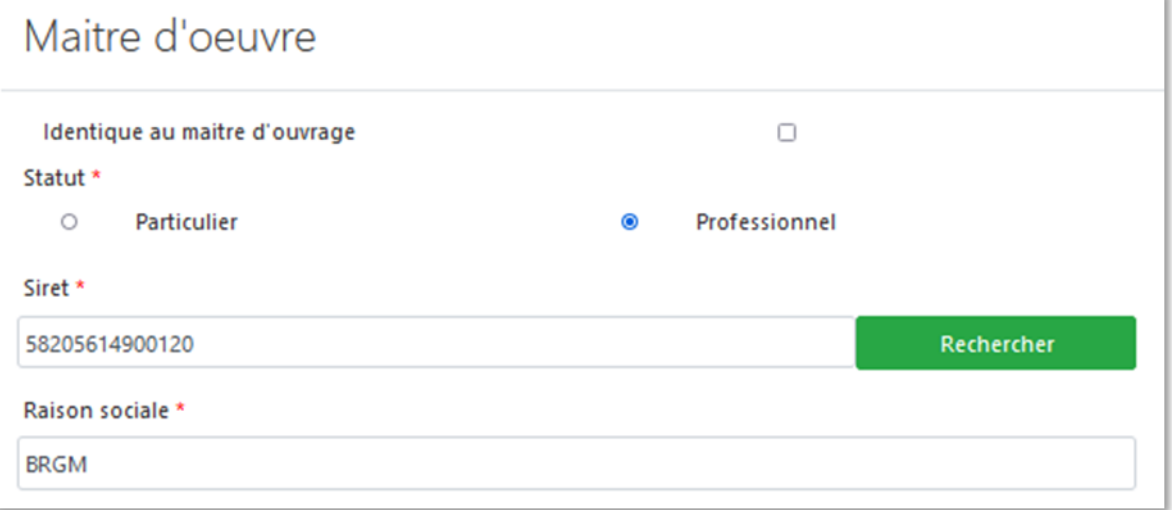

- Courriel : Saisir le courriel du maître d'œuvre
	- o En cas d'erreur de saisie, le maître d'ouvrage ne recevra pas la confirmation de déclaration Duplos
- Nom, Prénom : saisir le nom et prénom du maître d'œuvre
- Téléphone fixe, portable : saisir le(s) numéro(s) de téléphone.
	- o Si le numéro de téléphone est étranger, laisser le champ vide car la transmission de la déclaration peut échouer si saisie.

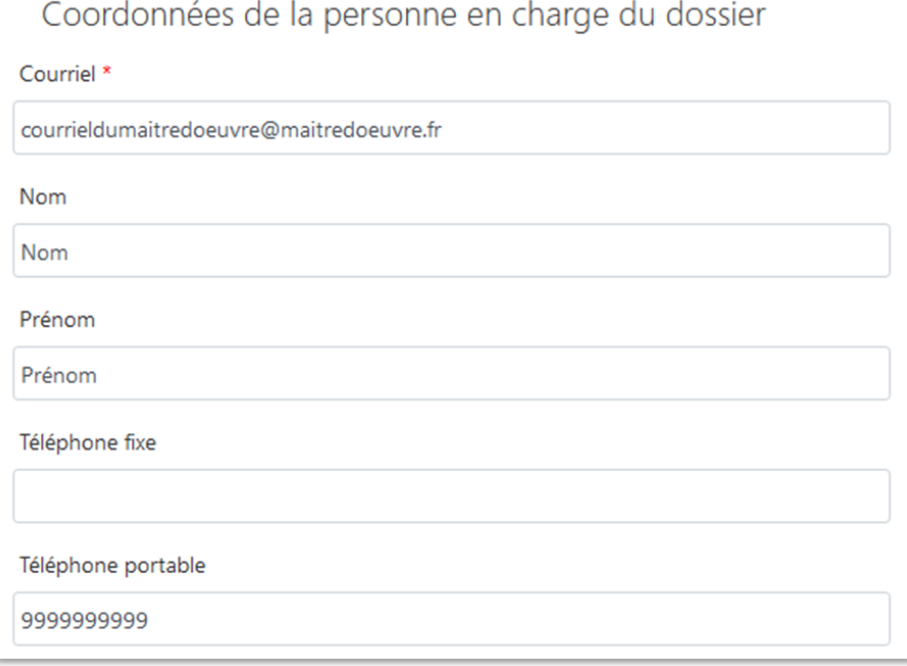

Adresse, Code postal, Région, Département, Commune : Ces champs sont remplis automatiquement.

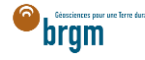

- o Ne pas modifier ces champs sinon la transmission de la déclaration échouera
- o Si l'adresse est incorrecte, consulter l'[annuaire des entreprises](https://annuaire-entreprises.data.gouv.fr/) et vérifier le SIRET saisi. Recommencer la procédure depuis la saisie du Siret si ce dernier s'avère incorrect

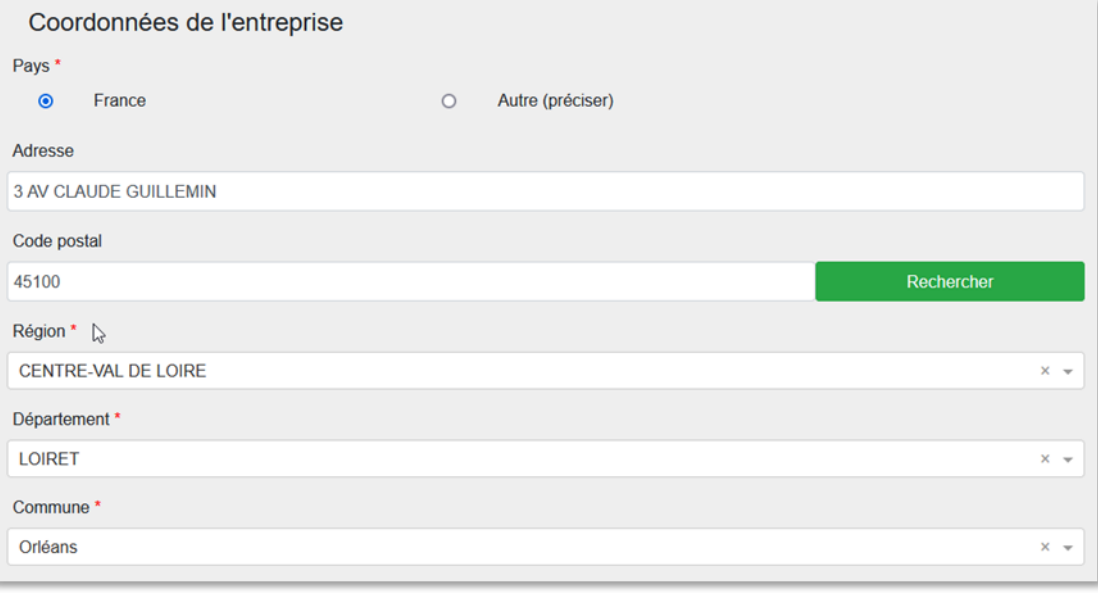

Cliquer sur « Suivant »

## <span id="page-11-0"></span>8. PROPRIÉTAIRE (OBLIGATOIRE)

→ Si vous avez coché la case « Propriétaire foncier », aller à la partie suivante en cliquant [ici.](https://frc-word-edit.officeapps.live.com/we/wordeditorframe.aspx?ui=fr-fr&rs=fr-fr&wopisrc=https%3A%2F%2Fbrgm365.sharepoint.com%2Fsites%2FDNGECNSUPPORT-SUPPORTDUPLODIALOG%2F_vti_bin%2Fwopi.ashx%2Ffiles%2Fc6cae964a4cf44649e0b45bd92a898c0&wdenableroaming=1&mscc=1&hid=d80766c2-e9de-4b82-a1ef-f57c3a9c86b3.0&uih=teams&uiembed=1&wdlcid=fr-fr&jsapi=1&jsapiver=v2&corrid=e9e2594f-ec18-497e-b0b4-b3053957b287&usid=e9e2594f-ec18-497e-b0b4-b3053957b287&newsession=1&sftc=1&uihit=UnifiedUiHostTeams&muv=v1&accloop=1&sdr=6&scnd=1&sat=1&rat=1&sams=1&mtf=1&sfp=1&halh=1&hch=1&hmh=1&hwfh=1&hsth=1&sih=1&unh=1&onw=1&dchat=1&sc=%7B%22pmo%22%3A%22https%3A%2F%2Fwww.microsoft365.com%22%2C%22pmshare%22%3Atrue%7D&ctp=LeastProtected&rct=Normal&wdorigin=TEAMS-MAGLEV.teams_ns.rwc.content&wdhostclicktime=1711127797641&instantedit=1&wopicomplete=1&wdredirectionreason=Unified_SingleFlush#_9._Foreur_(facultatif))

→ Si vous n'avez pas coché la case « Propriétaire foncier » dans la partie des acteurs de la déclaration, cette partie est à remplir obligatoirement.

Cliquer sur le crayon à gauche du champ et saisir les informations du propriétaire foncier

<span id="page-11-1"></span>Cas 1 : le propriétaire foncier est aussi maître d'ouvrage

- Cocher la case « Identique au maître d'ouvrage » et cliquer sur Valider
- · Puis passer à la partie suivante en cliquant *ici*

## Localisation d'ouvrage(s) Ajoutez un ouvrage en cliquant sur la carte ou manuellement **Z** Forage **x** Propriétaire X: 2.254458, Y: 48.254855 Type: Forage Vertical sur 9 m Propriétaire (obligatoire) Foreur (facultatif): Aquifère (facultatif):

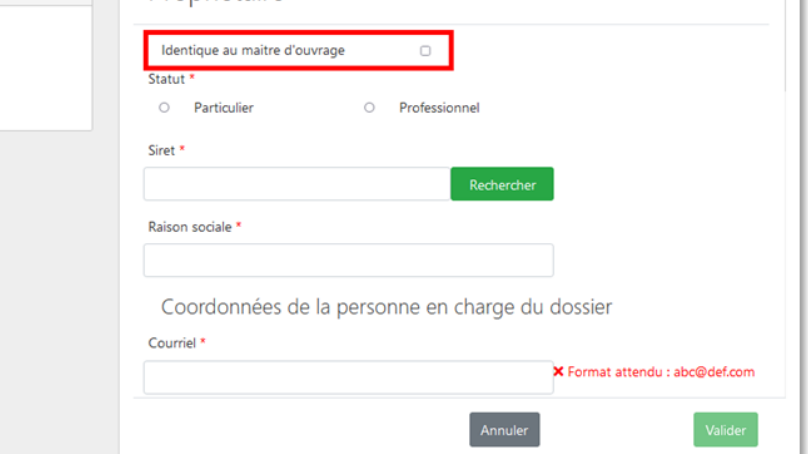

<span id="page-11-2"></span>Cas 2 : le propriétaire foncier est différent du maître d'ouvrage

Si le propriétaire foncier est différent du maître d'ouvrage, suivre les instructions ci-dessous.

Si le propriétaire foncier est un professionnel, cliquer [ici.](https://frc-word-edit.officeapps.live.com/we/wordeditorframe.aspx?ui=fr-fr&rs=fr-fr&wopisrc=https%3A%2F%2Fbrgm365.sharepoint.com%2Fsites%2FDNGECNSUPPORT-SUPPORTDUPLODIALOG%2F_vti_bin%2Fwopi.ashx%2Ffiles%2Fc6cae964a4cf44649e0b45bd92a898c0&wdenableroaming=1&mscc=1&hid=d80766c2-e9de-4b82-a1ef-f57c3a9c86b3.0&uih=teams&uiembed=1&wdlcid=fr-fr&jsapi=1&jsapiver=v2&corrid=e9e2594f-ec18-497e-b0b4-b3053957b287&usid=e9e2594f-ec18-497e-b0b4-b3053957b287&newsession=1&sftc=1&uihit=UnifiedUiHostTeams&muv=v1&accloop=1&sdr=6&scnd=1&sat=1&rat=1&sams=1&mtf=1&sfp=1&halh=1&hch=1&hmh=1&hwfh=1&hsth=1&sih=1&unh=1&onw=1&dchat=1&sc=%7B%22pmo%22%3A%22https%3A%2F%2Fwww.microsoft365.com%22%2C%22pmshare%22%3Atrue%7D&ctp=LeastProtected&rct=Normal&wdorigin=TEAMS-MAGLEV.teams_ns.rwc.content&wdhostclicktime=1711127797641&instantedit=1&wopicomplete=1&wdredirectionreason=Unified_SingleFlush#_b._Propri%C3%A9taire_professionnel_1)

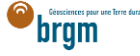

Si le propriétaire foncier est un particulier, suivre les instructions ci-dessous.

### <span id="page-12-0"></span>a. Propriétaire particulier

Le propriétaire foncier est un particulier.

- Cocher « Particulier »
- Courriel : Saisir le courriel fourni par le propriétaire foncier
	- o En cas d'erreur de saisie, le propriétaire foncier ne recevra pas la confirmation de déclaration Duplos
- Nom, Prénom : saisir le nom et prénom du propriétaire foncier
- Téléphone fixe, portable : saisir le(s) numéro(s) de téléphone.
	- o Si le numéro de téléphone est étranger, laisser le champ vide car la transmission de la déclaration peut échouer sinon.

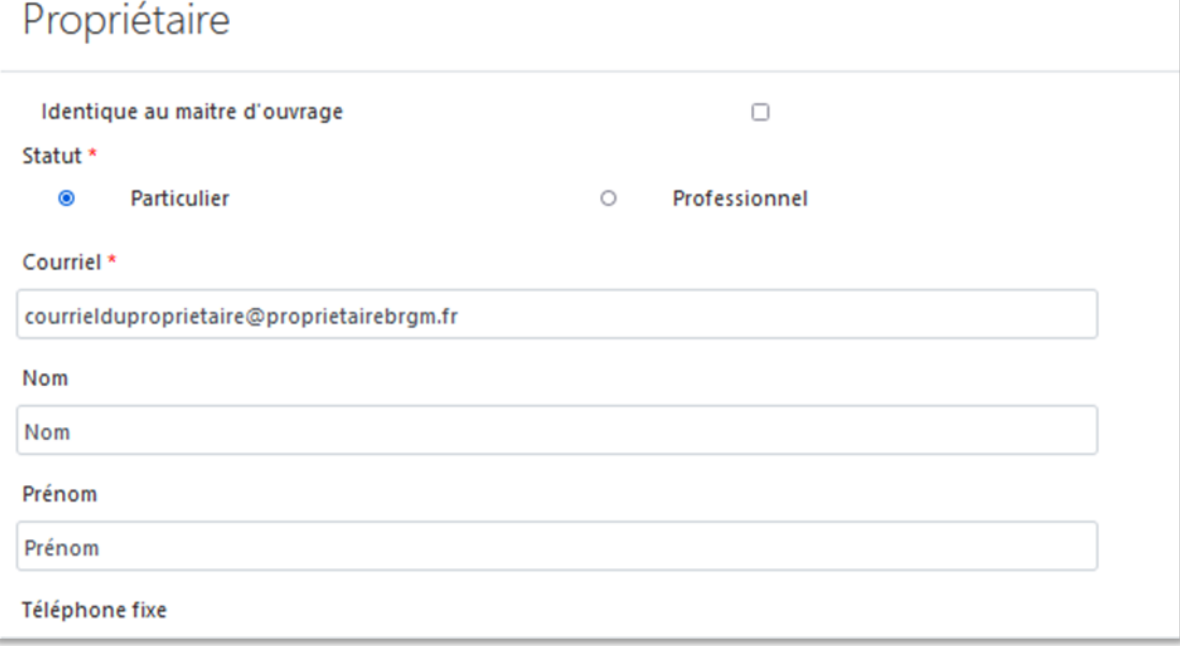

- Adresse : saisir l'adresse du propriétaire foncier au format « Numéro + rue » uniquement
- Code postal : Saisir le code postal puis cliquer sur « Rechercher ».
	- o Les champs *Région*, *Département* et *Commune* sont automatiquement remplis
	- o Si ces champs ne sont pas automatiquement remplis, vérifier le code postal saisi et recommencer

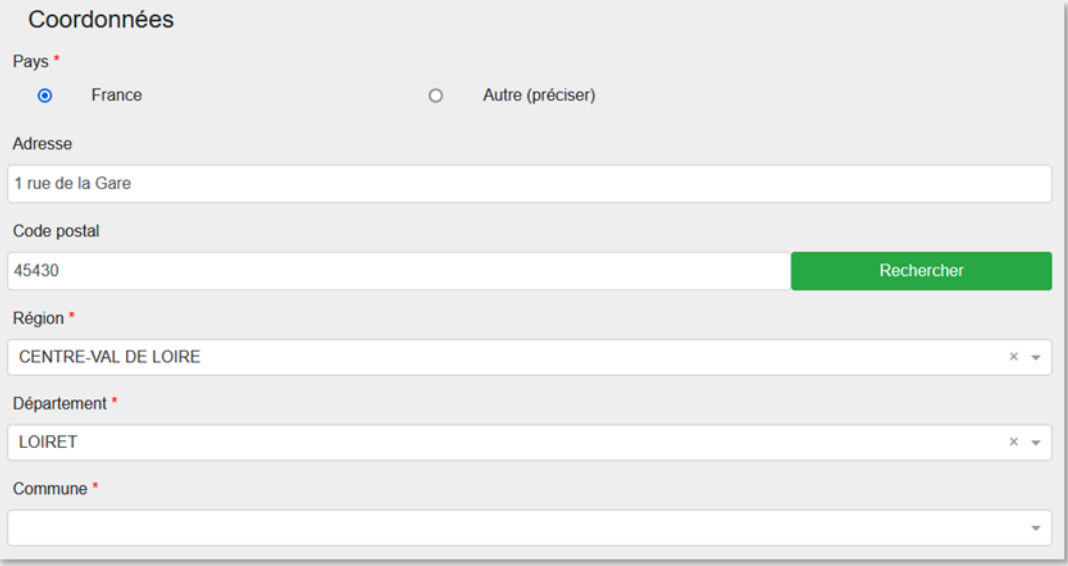

 Si la commune présélectionnée est incorrecte ou si aucune commune n'est présélectionnée, ouvrir le menu déroulant et sélectionner la commune recherchée

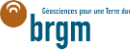

- En cas de fusion de commune non recensée dans Duplos, sélectionner dans la liste déroulante l'ancienne commune avant fusion
	- o Ne pas saisir manuellement le nom de la nouvelle commune sinon la transmission de la déclaration échouera

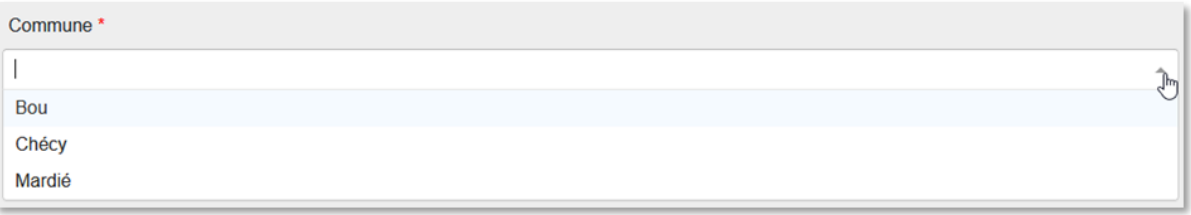

• Cliquer sur Suivant et aller à la partie suivante en cliquant [ici](https://frc-word-edit.officeapps.live.com/we/wordeditorframe.aspx?ui=fr-fr&rs=fr-fr&wopisrc=https%3A%2F%2Fbrgm365.sharepoint.com%2Fsites%2FDNGECNSUPPORT-SUPPORTDUPLODIALOG%2F_vti_bin%2Fwopi.ashx%2Ffiles%2Fc6cae964a4cf44649e0b45bd92a898c0&wdenableroaming=1&mscc=1&hid=d80766c2-e9de-4b82-a1ef-f57c3a9c86b3.0&uih=teams&uiembed=1&wdlcid=fr-fr&jsapi=1&jsapiver=v2&corrid=e9e2594f-ec18-497e-b0b4-b3053957b287&usid=e9e2594f-ec18-497e-b0b4-b3053957b287&newsession=1&sftc=1&uihit=UnifiedUiHostTeams&muv=v1&accloop=1&sdr=6&scnd=1&sat=1&rat=1&sams=1&mtf=1&sfp=1&halh=1&hch=1&hmh=1&hwfh=1&hsth=1&sih=1&unh=1&onw=1&dchat=1&sc=%7B%22pmo%22%3A%22https%3A%2F%2Fwww.microsoft365.com%22%2C%22pmshare%22%3Atrue%7D&ctp=LeastProtected&rct=Normal&wdorigin=TEAMS-MAGLEV.teams_ns.rwc.content&wdhostclicktime=1711127797641&instantedit=1&wopicomplete=1&wdredirectionreason=Unified_SingleFlush#_9._Foreur_(facultatif))

### <span id="page-13-0"></span>b. Propriétaire professionnel

Le propriétaire foncier est un professionnel.

- Cocher « Professionnel »
- Siret : Saisir le Siret du propriétaire foncier (13 chiffres) et cliquer sur « Rechercher »
	- o La raison sociale est automatiquement renseignée
	- o Si la raison sociale n'est pas automatiquement renseignée, vérifier le numéro Siret saisi et recommencer
- Raison sociale : Ne rien saisir dans ce champ
	- o Si ce champ est saisi manuellement, la transmission de la déclaration échouera

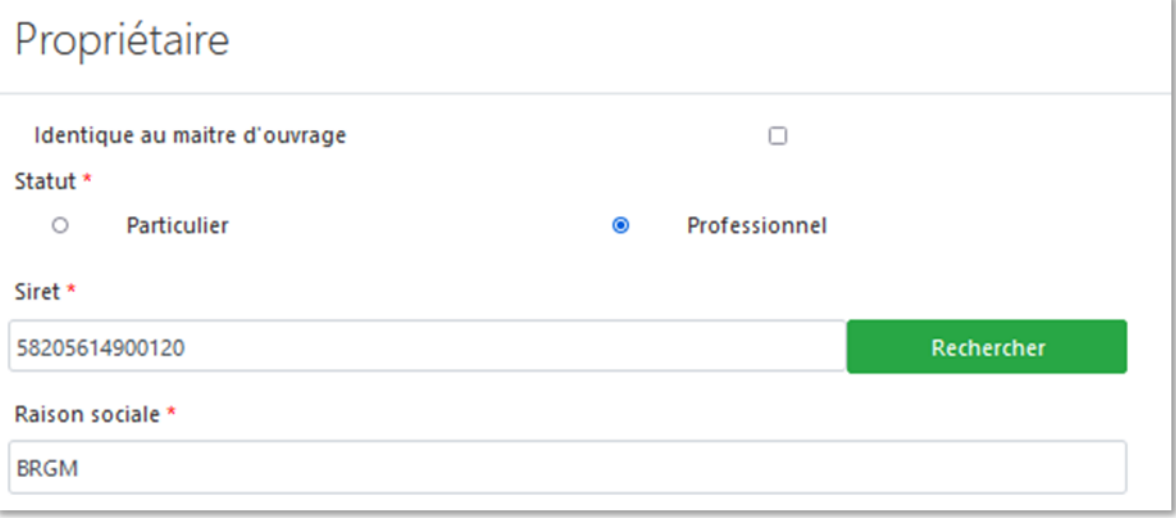

- Courriel : Saisir le courriel du propriétaire foncier
	- o En cas d'erreur de saisie, le propriétaire foncier ne recevra pas la confirmation de déclaration Duplos
- Nom, Prénom : saisir le nom et prénom du propriétaire foncier
- Téléphone fixe, portable : saisir le(s) numéro(s) de téléphone.
	- o Si le numéro de téléphone est étranger, laisser le champ vide car la transmission de la déclaration peut échouer sinon.

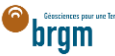

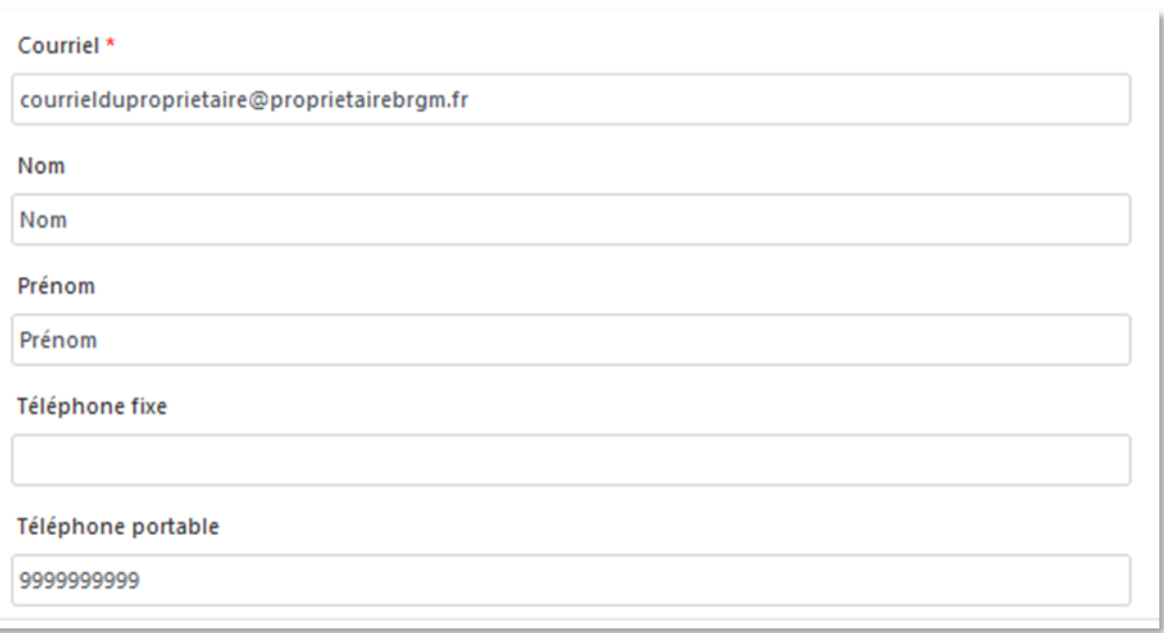

- Adresse, Code postal, Région, Département, Commune : Ces champs sont remplis automatiquement.
	- o Ne pas modifier ces champs sinon la transmission de la déclaration échouera
	- o Si l'adresse est incorrecte, consulter l'[annuaire des entreprises](https://annuaire-entreprises.data.gouv.fr/) et vérifier le SIRET saisi. Recommencer la procédure depuis la saisie du Siret si ce dernier s'avère incorrect

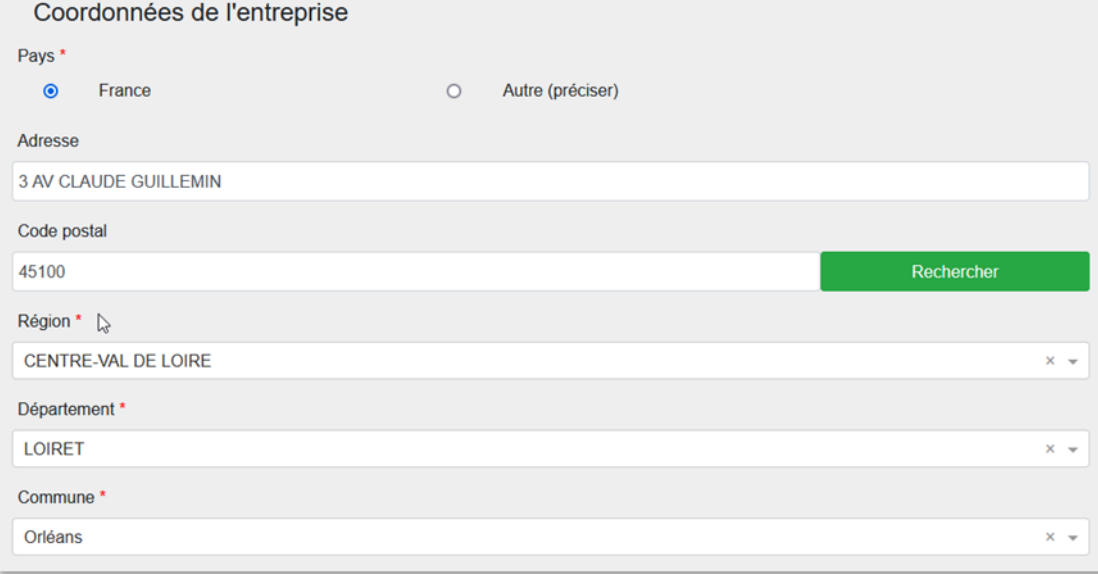

• Cliquer sur « Suivant »

## <span id="page-14-0"></span>9. FOREUR (FACULTATIF)

Si vous disposez des informations de l'entreprise de forage, les saisir en éditant cette partie (clic sur le crayon)

- Cocher "Professionnel"
- Saisir ensuite le SIRET (13 chiffres) et cliquer sur Rechercher
- Si le numéro est valide, la raison sociale de l'entreprise est renseignée automatiquement. Si ce n'est pas le cas, vérifier le numéro renseigné.
- Entrer le courrier électronique de l'entreprise dans le champ Courriel
- Saisir le nom, prénom et numéro de téléphone.
- Ne pas modifier l'adresse renseignée automatiquement
- Puis valider les saisies en bas de page

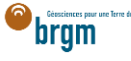

## <span id="page-15-0"></span>10. AQUIFÈRE (FACULTATIF)

Si vous connaissez le nom de la nappe d'eau souterraine prélevée, la sélectionner sinon ignorer cette partie.

### <span id="page-15-1"></span>11. TRANSMISSION DE LA DÉCLARATION

- Cliquer sur "Suivant" en bas de page pour accéder à la page de transmission de la déclaration
- Vérifier les informations du récapitulatif et si tout est correct, cliquer sur "Transmettre", sinon cliquer sur "Précédent" et corriger la saisie
- Prendre connaissance du message d'avertissement et confirmer la déclaration en cliquant sur Valider.
- La déclaration est transmise à la commune et à la DDT et vous est remis un CERFA et un récépissé de déclaration qu'il n'est pas nécessaire de transmettre à la mairie
- La déclaration n'est plus modifiable
- En cas d'erreur, abandonner la déclaration et la recommencer

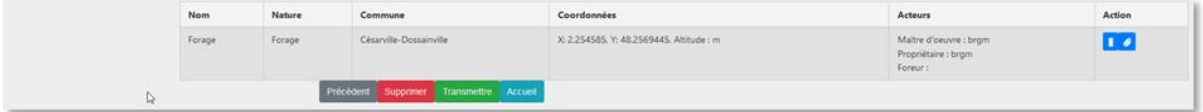